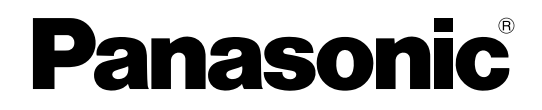

# **機能追加・変更について**

### ネットワークカメラ

本製品のソフトウェアのバージョンアップにより、下記の内容が追加・変更になりました。本製品 をご使用の際は、セットアップ CD-ROM 内の取扱説明書と本書をよくお読みのうえ、ご使用くだ さい。

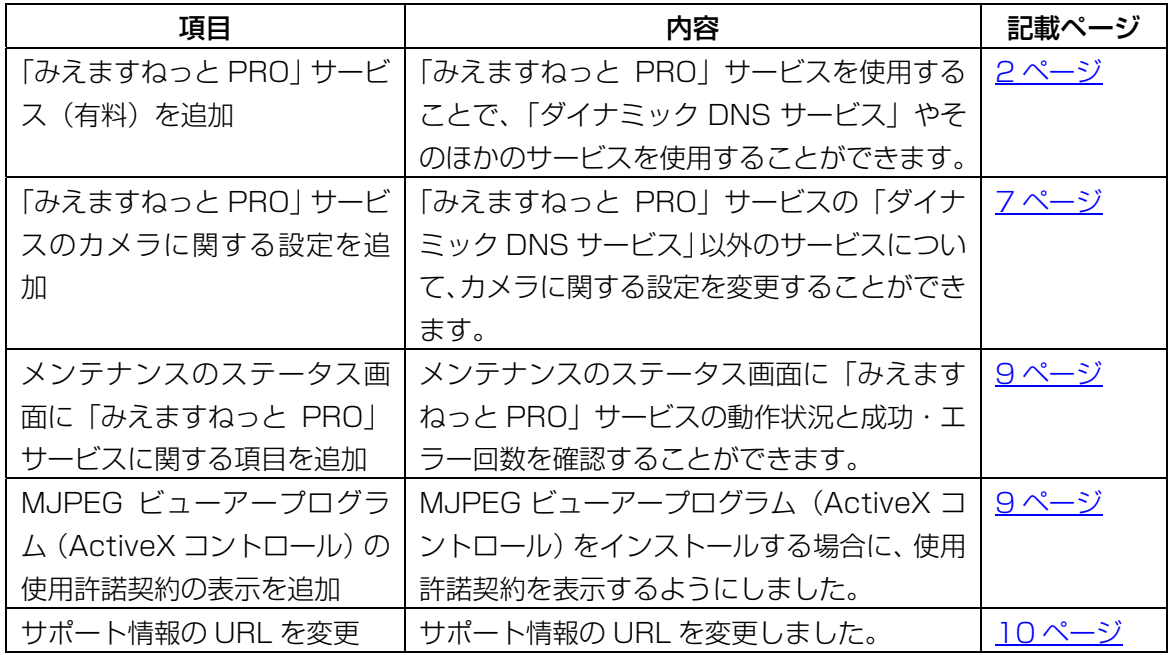

#### 追加・変更項目一覧

お知らせ

- ・ 「みえますねっと PRO」サービスについてのトラブルなどの対処方法については、「みえ ますねっと PRO」サービスのウェブサイト[\(http://panasonic.biz/miemasu/pro/\)](http://panasonic.biz/miemasu/pro/)、また は、パナソニックネットワークカメラのサポートウェブサイト ([http://panasonic.biz/netsys/netwkcam/support/info.html\)](http://panasonic.biz/netsys/netwkcam/support/info.html)を参照ください。
- ・ 「みえますねっと PRO」サービスは、Internet Explorer 6 に対応していません。「みえ ますねっと PRO」サービス対応のブラウザについては、ウェブサイト ([http://panasonic.biz/miemasu/pro/\)](http://panasonic.biz/miemasu/pro/)を参照ください。
- ・ カメラの Internet Explorer 9 の対応については、パナソニックネットワークカメラのサ ポートウェブサイト[\(http://panasonic.biz/netsys/netwkcam/support/info.html\)](http://panasonic.biz/netsys/netwkcam/support/info.html)を 参照ください。

#### 表記について

- ・ Microsoft Corporation のガイドラインに従って画面写真を使用しています。
- ・ 本書では、「ネットワークカメラ」を「カメラ」と表記しています。
- ・ UPnP™は Universal Plug and Play の略称です。

### <span id="page-1-0"></span>「みえますねっと PRO」サービス(有料)を追加

「みえますねっと PRO」サービス(有料)を使用することで、「ダイナミック DNS サービス」やそ のほかのサービスを利用することができます。詳細は「みえますねっと PRO」サービスのウェブ サイト[\(http://panasonic.biz/miemasu/pro/\)](http://panasonic.biz/miemasu/pro/)を参照してください。

「みえますねっと PRO」サービスを使うための設定をする方法は二つあります。

- [公開]タブから設定する(推奨) この方法で設定する場合は、「公開」タブから「みえますねっと PRO」サービスを使う設定を [するを](#page-2-1)参照してください。
- [ダイナミック DNS]画面から設定する この方法で設定する場合は、[\[ダイナミック DNS\]画面から「みえますねっと PRO」サービ](#page-3-0) [スを使う設定をするを](#page-3-1)参照してください。

#### 重要

・ 「みえますねっと PRO」サービスがサポートしているブラウザなどを「みえますねっと PRO」 サービスのウェブサイト[\(http://panasonic.biz/miemasu/pro/\)](http://panasonic.biz/miemasu/pro/)で確認してください。

#### お知らせ

- ・ UPnP™未対応ルーターを使用してインターネット経由でアクセスできるようにするには、 「みえますねっと PRO」サービスに登録する前に、ポートフォワーディング機能を手動でルー ターに設定する必要があります。「UPnP™[を使わないポートフォワーディングを設定する」](#page-5-0) の手順でカメラを設定し、「ダイナミック DNS]画面から「みえますねっと PROI サービ [スを使う設定をするの](#page-3-3)手順で「みえますねっと PRO」サービスの設定をしてください。
- ・ カメラの URL は、「みえますねっと PRO」サービスに登録したあとに使用できるようにな ります。(登録したカメラの URL が有効になるまでに、最大で 30 分くらいかかる場合が あります。)
- ・ みえますねっと PRO 設定画面のカメラ URL に、「サービス未契約です」と表示されたとき は、「みえますねっと PRO」サービス登録後にカメラを再起動してください。再起動後、メ ンテナンス画面の [ステータス] - [みえますねっと PRO] のカメラ URL に、登録した URL が表示されていることを確認してください。

### <span id="page-2-1"></span><span id="page-2-0"></span>[公開]タブから「みえますねっと PRO」サービスを使う設定をする

- 1. [公開] タブをクリックする
- 2. [自動ポートフォワーディング (IPv4)]で[有効]を選択して、[みえますねっと PRO/み えますねっとサービス登録] (有料) で [みえますねっと PRO] を選択する

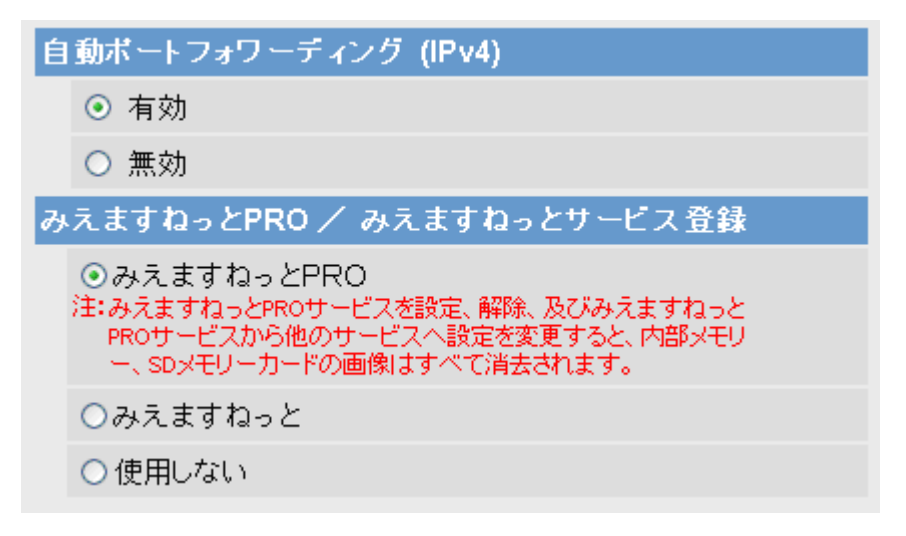

- 3. 「保存】をクリックする
	- ・ 「自動ポートフォワーディングによりポート番号が変更される場合があります。」と表示さ れます。表示内容を確認して [OK] をクリックしてください。([キャンセル] をクリック すると保存されずに処理を中断します。)
	- その後、「インターネット公開のため、ルーターの設定を行っています。」と表示されます。 ・ 設定が完了すると、「自動ポートフォワーディングの設定が完了しました。」と表示されま
	- す。
	- ・ [元に戻す]をクリックすると、設定内容は保存されずに変更前の設定に戻ります。
- 4. 「みえますねっと PRO サービス登録画面へ] をクリックする
	- ・ 「みえますねっと PRO」サービスの登録画面が新しいウインドウで開きます。

### 自動ポートフォワーディングの設定が完了しました。

以下のURLでカメラにアクセスしてください。

家庭内で使用: http://xxx.xxx.x.xxx:xxxxxx

インターネットで使用: http://xxx.xxx.xxx.xx:xxxxxx

携帯電話で使用: http://xxx.xxx.xxx.xx:xxxxx/mobile

IPv6 アドレス: http://[xxxx::xxx:xxxx:xxxx:xxxx]

上記のURLは、メンテナンスのステータス画面に表示されます。

下のボタンを押して、みえますねっとPROサービスの登録を行うことができます。

みえますねっとPROサービス登録画面へ

- <span id="page-3-1"></span>5. 画面にしたがって「みえますねっと PRO」サービスの登録を行う
	- ・ 「みえますねっと PRO」にログイン ID を登録済みの方 トップページでログイン ID(登録時の E メールアドレス)及びパスワードを入力してください。
	- ・ 「みえますねっと PRO」にログイン ID を登録されていない方 トップページで「新規会員登録はこちら」をクリックして、ログイン ID を作成する必要があ ります。
	- ・ 「みえますねっと PRO」サービスの登録画面が表示されない場合は、パソコンがインター ネットに接続しているか確認し、ブラウザの更新ボタンをクリックしてください。
	- ・ 登録時に選択した「みえますねっと PRO」URL を使ってカメラにアクセスできます。ただ し、ルーターによっては、カメラと同じネットワーク(LAN)に接続されているパソコンから は、この URL でアクセスできません。
- 6. 登録したカメラの URL で、インターネット経由でカメラにアクセスできることを確認する
	- ・ 「みえますねっと PRO」サービスへの登録が完了している場合は、登録したカメラの URL がカメラの[メンテナンス]タブのステータス画面のカメラアドレスに表示されます。この URL を忘れないようにブラウザ機能のお気に入りに登録することをお勧めします。
	- ・ カメラの URL は、「みえますねっと PRO」サービスに登録したあとに使用できるようにな ります。(登録したカメラの URL が有効になるまでに、最大で 30 分くらいかかる場合が あります。)
	- ・ 「みえますねっと PRO」サービスには、ダイナミック DNS サービス以外のサービスがあり ます。詳細は「みえますねっと PRO」サービスのウェブサイト ([http://panasonic.biz/miemasu/pro/\)参](http://panasonic.biz/miemasu/pro/)照してください。また、ダイナミック DNS サー ビス以外のサービスについて、カメラの設定を変更することもできます。 →「みえますねっと PROI サービスのカメラに関する設定を追加
	- [みえますねっと PRO]の設定を保存すると、[一時保存/転送]の[動作条件]の No.4 が自動的に、「みえますねっと PRO」サービス用に設定されますので、以前、設定されてい た内容は上書きされます。

### <span id="page-3-5"></span><span id="page-3-4"></span><span id="page-3-3"></span><span id="page-3-2"></span><span id="page-3-0"></span>[ダイナミック DNS]画面から「みえますねっと PRO」サービスを使う設定をする

- 1. [設定] タブをクリックする
- 2. [基本設定]の[ダイナミック DNS]をクリックする
- 3. [みえますねっと PRO]を選択して、[次へ]をクリックする

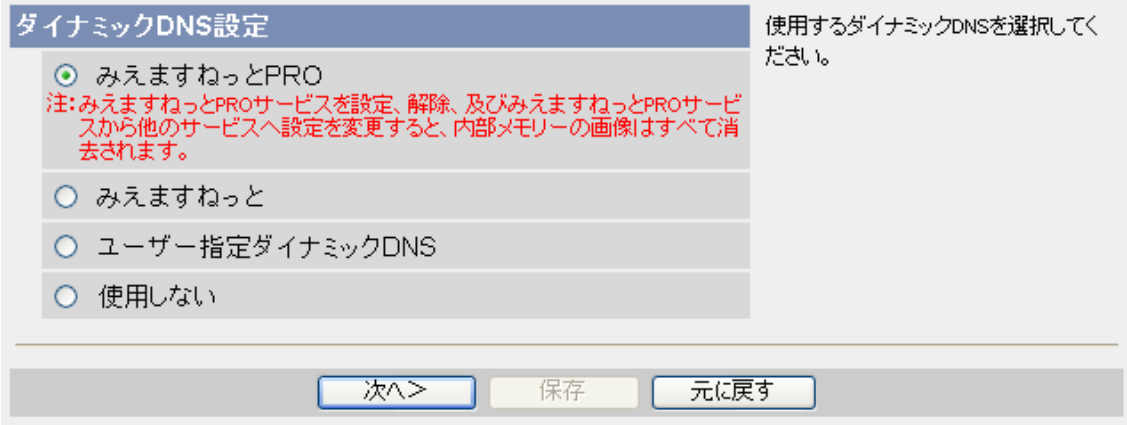

 $-4-$ 

- 4. [保存]をクリックする
	- ・ 設定が完了したら、[保存が完了しました。]と表示されます。

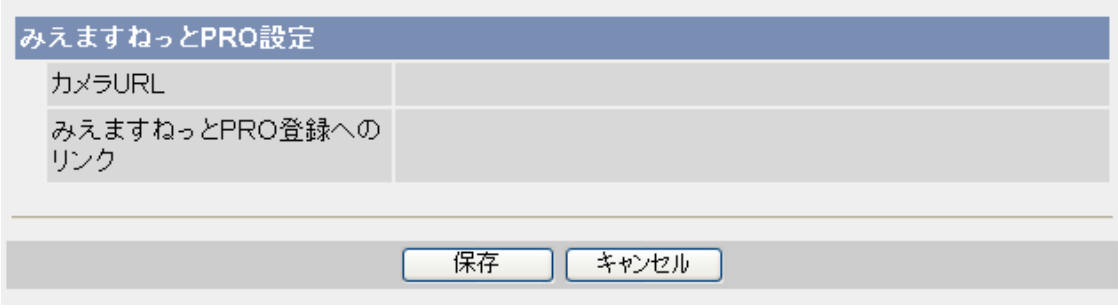

5. [OK]をクリックする

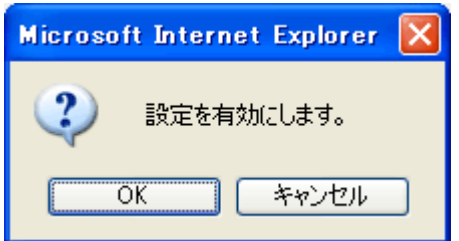

- 6. [みえますねっと PRO 設定画面へ]をクリックする
- 7. [みえますねっと PRO 登録へのリンク]をクリックする
	- ・ 「みえますねっと PRO」サービスの登録画面が新しいウインドウで開きます。

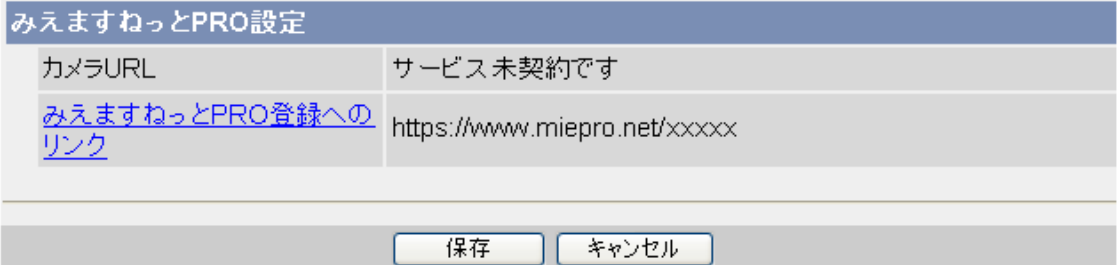

- 8. 画面にしたがって「みえますねっと PRO」サービスの登録を行う
	- ・ 「みえますねっと PRO」にログイン ID を登録済みの方 トップページでログイン ID(登録時の E メールアドレス)及びパスワードを入力してください。
	- ・ 「みえますねっと PRO」にログイン ID を登録されていない方 トップページで「新規会員登録はこちら」をクリックして、ログイン ID を作成する必要があ ります。
	- ・ 「みえますねっと PRO」サービスの登録画面が表示されない場合は、パソコンがインター ネットに接続しているかを確認し、ブラウザの更新ボタンをクリックしてください。
	- ・ 登録が完了したら、「みえますねっと PRO」サービスに登録したカメラの URL を使ってカ メラにアクセスできます。ただし、ルーターによっては、カメラと同じネットワーク(LAN) に接続されているパソコンからは、この URL でアクセスできません。
- 9. 登録したカメラの URL で、インターネット経由でカメラにアクセスできることを確認する

#### お知らせ

- ・ 「みえますねっと PRO」サービスへの登録が完了している場合は、登録したカメラの URL が[カメラ URL]に表示されています。このアドレスがインターネット経由でカメラにアク セスするときに使うアドレスです。この URL を忘れないようにブラウザ機能のお気に入り に登録することをお勧めします。
	- また、カメラの「メンテナンス]タブのステータス画面のカメラアドレスでカメラの URL を確認することができます。
- ・ カメラの URL は、「みえますねっと PRO」サービスに登録したあとに使用できるようにな ります。(登録したカメラの URL が有効になるまでに、最大で 30 分くらいかかる場合が あります。)
- [みえますねっと PRO 登録へのリンク]が表示されない場合は、「みえますねっと PRO」 サービスへの登録が完了していてパソコンがインターネットに接続されていることを確認し て、ブラウザの更新ボタンをクリックしてください。
- ・ みえますねっと PRO 設定画面のカメラ URL に、「サービス未契約です」と表示されたとき は、「みえますねっと PRO」サービス登録後にカメラを再起動してください。再起動後、メ ンテナンス画面の[ステータス]-[みえますねっと PRO]のカメラ URL に、登録した URL が表示されていることを確認してください。
- ・ 「みえますねっと PRO」サービスには、ダイナミック DNS サービス以外のサービスがあり ます。
	- 詳細は「みえますねっと PRO」サービスのウェブサイトを参照してください。 また、ダイナミック DNS サービス以外のサービスについて、カメラの設定を変更すること ができます。
	- →「みえますねっと PROI サービスのカメラに関する設定を追加
- [みえますねっと PRO]の設定を保存すると、 [一時保存/転送] の [動作条件] の No.4 が自動的に、「みえますねっと PRO」サービス用に設定されますので、以前、設定されてい た内容は上書きされます。

#### 「みえますねっと PRO」サービスの登録を確認する

カメラが「みえますねっと PRO」サービスに登録されたか確認することができます。

- 1. 「メンテナンス]タブをクリックする
- 2. [みえますねっと PRO]の[ステータス]で、[有効 (3)]が表示されていることを確認する お知らせ
	- ・ ステータスが[有効 (3)]以外で表示されている場合は、「みえますねっと PRO」サービス に登録したか確認するか、カメラを再起動してこの画面に再度アクセスしてください。

#### <span id="page-5-0"></span>UPnP™を使わないポートフォワーディングを設定する

UPnP™に対応していないルーターを使用する場合、ポートフォワーディング機能を手動でルー ターに設定する必要があります。

1. [設定] タブをクリックする

- 2. [接続モード]で、[Static 設定]をクリックする
- 3. ここで表示される IP アドレスとポート番号などを確認し、修正する必要があれば修正する。 (ルーターのポートフォワーディングを設定するときに必要になります。)
- 4. [保存]をクリックする
- 5. [再起動]をクリックする
- 6. ルーターの取扱説明書を参照しながらポートフォワーディングの設定をする
	- ・ 設定するときは、手順 3 で確認をした IP アドレスとポート番号を使ってください。
	- ・ ポートフォワーディング機能を、ルーターによってはアドレス変換、静的 IP マスカレード、 バーチャルサーバー、仮想サーバーまたはポートマッピングと説明している場合があります。

お知らせ

・ [自動ポートフォワーディング(IPv4)]を必ず、[無効]に設定してください。

### <span id="page-6-1"></span><span id="page-6-0"></span>「みえますねっと PRO」サービスのカメラに関する設定を追加

「みえますねっと PRO」サービス(有料)に登録することで、「ダイナミック DNS サービス」のほ かのサービスやオプションサービスを利用することができます。 詳しくは、「みえますねっと PRO」サービスのウェブサイト

[\(http://panasonic.biz/miemasu/pro/\)を](http://panasonic.biz/miemasu/pro/)参照してください。

#### システム概要

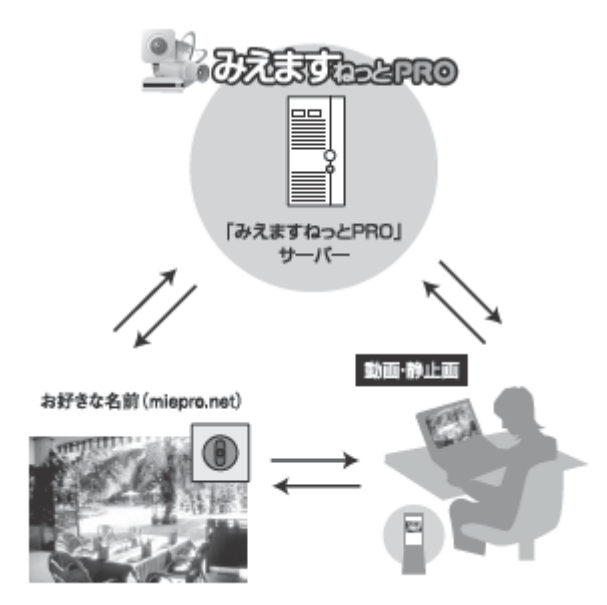

#### お願い

・ 「みえますねっと PRO」サービスを使うための設定をする方法は二つあります。

– [公開]タブから設定する(推奨) この方法で設定する場合は、[公開]タブから「みえますねっと PRO」サービスを使う設定を するを参照してください。

– [ダイナミック DNS]画面から設定する この方法で設定する場合は、[\[ダイナミック DNS\]画面から「みえますねっと PRO」サービ](#page-3-4) [スを使う設定をするを](#page-3-5)参照してください。

### 「みえますねっと PRO」サービスのカメラに関する設定を行う

「みえますねっと PRO」サービスにカメラを登録すると、[一時保存/転送]の[動作条件]の No.4 が、自動的に「みえますねっと PRO」サービス用に設定されます。ダイナミック DNS サービス 以外のサービスやオプションサービスは、この設定で動作し、以下の手順で設定を変更することが できます。

- 1. [設定] タブをクリックする
- 2. [一時保存]の[動作条件]をクリックする

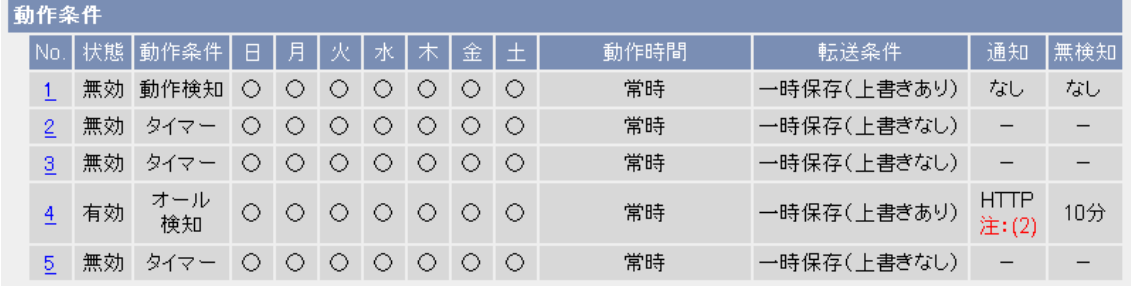

3. 動作条件の No.4 をクリックする。

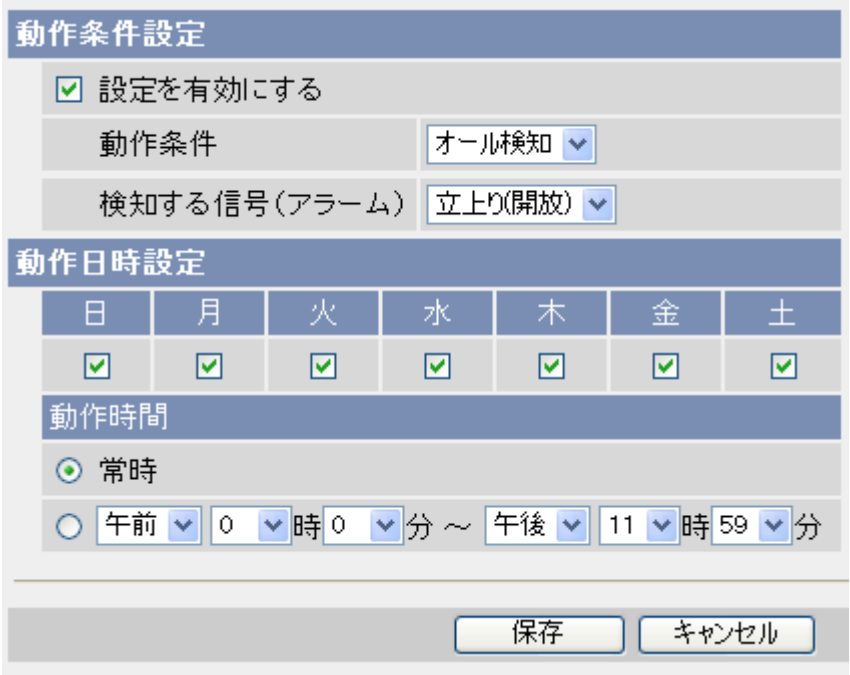

- 4. [動作条件設定]と[動作日時設定]の各項目を設定し、[保存]をクリックする。
	- [設定を有効にする] --- チェックすると、検知機能を有効にします。
	- ・ [動作条件]--- 検知する条件を選択します。

※「オール検知」は、カメラが持っている「アラーム 2」以外のすべての検 知機能で動作します。なお、「アラーム 2」の有無は機種に依存します。

- [検知する信号(アラーム)] --- アラーム検知の場合、立上り(開放)または立下り(短絡)
- [動作日時設定] -- [日~土] : 動作する曜日にチェックを付けます。

[動作時間]: 動作する時間帯を設定します。開始時刻と終了時刻を設 定してください。24 時間、動作する場合は、[常時] を選択します。

### <span id="page-8-0"></span>メンテナンスのステータス画面に「みえますねっと PRO」サービスに

### 関する項目を追加

「みえますねっと PRO」 サービスに登録したカメラの動作状況を [メンテナンス] タブの [ステー タス]画面で確認することができます。

- 1. [メンテナンス]タブをクリックする
	- ・ 「みえますねっと PRO」サービスの動作状況

みえますねっとPRO 当社が推奨するみえますねっとPROサービスの動作状況が表示されます。 サーバー XX.XXXXX.XXX ステータス 無効 カメラURL

・ 「みえますねっと PRO」サービスのプロトコルの成功・エラー状況

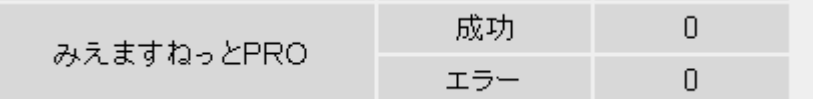

#### お知らせ

・ ステータス画面の表示内容については、[パナソニックサポートウェブサイト](http://panasonic.biz/netsys/netwkcam/support/info.html) ([http://panasonic.biz/netsys/netwkcam/support/info.html\)を](http://panasonic.biz/netsys/netwkcam/support/info.html)参照してください。

## <span id="page-8-1"></span>MJPEG ビューアープログラム (ActiveX コントロール) の使用許諾

### 契約の表示を追加

MJPEG 動画表示および音声機能を初めて使用する場合に、MJPEG ビューアープログラム (ActiveX コントロール) をインストールする必要があります。インストールする場合に使用許諾 契約の表示を追加しましたので、インストール手順が取扱説明書に記載されている MPEG-4 また は H.264 ビューアープログラムの手順と同様の手順に変わりました。詳細は、CD-ROM に格納 されている取扱説明書を参照ください。

# <span id="page-9-0"></span>サポート情報の URL を変更

カメラのサポート情報の URL を変更しています。

- 1. [サポート] タブをクリックする
- 2. [サポート情報]をクリックする

本製品のサポート情報(全般)

http://panasonic.biz/netsys/netwkcam/support

本製品のサポート情報

http://panasonic.biz/netsys/netwkcam/support/info.html

© Panasonic System Networks Co., Ltd. 2011

**PGQX1037ZA** C0611-0